# **Handbuch**

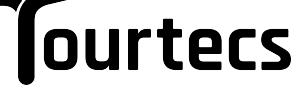

**Action Kamera**

#### **Allgemeine Hinweise**

Vielen Dank für den Kauf einer Tourtecs Action Kamera.

Bitte lesen Sie sich die folgenden Installationshinweise sorgfältig durch. Die Motea GmbH übernimmt keine Haftung für Sach- und/oder Personenschäden, die durch eine unsachgemäße beziehungsweise mangelhafte Montage oder Nutzung entstehen.

Technische Änderungen, Druckfehler und Irrtümer vorbehalten.

## Produktbeschreibung

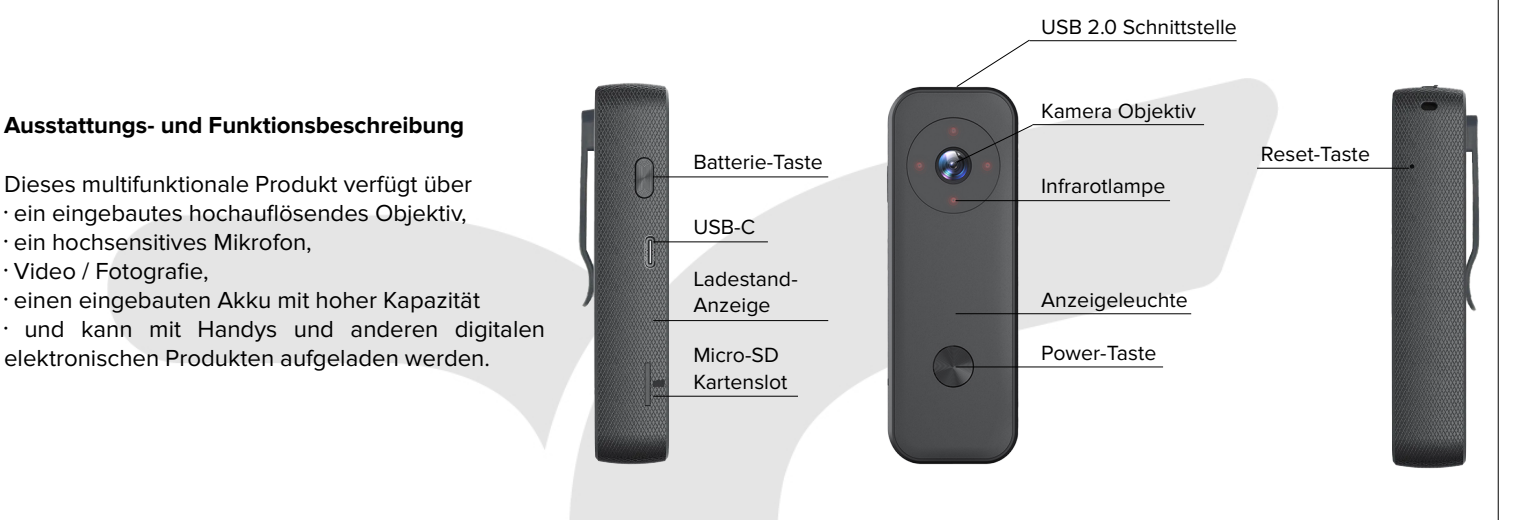

## Bedienung

#### **1. Wie schaltet man das Gerät ein?**

Installieren Sie zunächst die Micro-SD Karte (Unterstützt: FAT32-Format, Geschwindigkeit C10 oder mehr). Betätigen Sie anschließend die Power-Taste bis das grüne Licht aufleuchtet. Das Gerät befindet sich nun im Standby-Modus.

#### **2. Wie schaltet man das Gerät aus?**

Betätigen Sie die Power-Taste bis das rote Licht aufleuchtet. Das Gerät ist nun ausgeschaltet.

#### **3. Wie starte ich die Video-Funktion?**

Betätigen Sie die Power-Taste im eingeschalteten Zustand. Die langsam blinkende grüne Leuchte signalisiert die Aufnahme Funktion.

#### **4. Wie speichere ich ein Video?**

- a. Betätigen Sie die Power-Taste, während das Gerät aufnimmt (grünes Licht blinkt langsam). Das Video wird gespeichert und das Gerät geht zurück in den Standby-Modus.
- b. Halten Sie die Power-Taste gedrückt, während das Gerät aufnimmt (grünes Licht blinkt langsam). Das Video wird gespeichert und das Gerät fährt anschließend herunter (rote Leuchte leuchtet auf).

#### **5. Wie überprüfe ich den Ladezustand?**

Betätigen Sie die Batterie-Taste auf der linken Seite. Die Anzeige zum Ladezustand leuchtet auf. 1 blaues Licht = 25 % / 2 blaue Lichter = 50 % / 3 blaue Lichter = 75 %, / 4 blaue Lichter = 100 %

#### **6. Wie schaltet man das WIFI des Geräts ein/aus?**

Betätigen Sie die Power-Taste im eingeschalteten Zustand zwei mal schnell hintereinander, um das WIFI zu aktivieren. Das Aufleuchten der grünen Leuchte signalisiert diesen Schritt. Wiederholen Sie diesen Vorgang, um das WIFI wieder zu deaktivieren. Nach der Aktivierung bleibt das WIFI für drei Minuten eingeschaltet. Wird in dieser Zeit keine Verbindung hergestellt, deaktiviert es sich wieder automatisch.

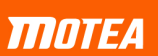

# Einsicht und Download von Aufnahmen

## **Zugang über das Smartphone**

- 1. Laden Sie sich die App "Viidure" herunter. Suchen Sie die App im Appstore oder scannen Sie den QR-Code.
- 2. Schalten Sie das WIFI des Geräts ein. Siehe dazu Bedienung-Punkt 6.
- 3. Öffnen Sie die W-LAN Einstellungen Ihres Smartphones und stellen Sie die Verbindung zum Gerät her. Name: Z15 (gefolgt von mehreren zufälligen Buchstaben und Ziffern) Passwort: 12345678

Ggf. öffnet sich nach erfolgreichen Verbindung ein Fenster, welches besagt, dass das aktuelle WIFI keinen Internetzugriff ermöglicht. Dieses können Sie ignorieren bzw. schließen.

- 4. Öffnen Sie die App und verbinden Sie sich mit Ihrem Gerät. Klicken Sie dazu auf "Access Camera".
- 5. Im oberen Teil des Bildes sehen Sie nun die aktuelle Kameraaufnahme. Klicken Sie auf die Speicherkarte in der unteren linken Ecke "Camera File".
- 6. Sie sehen nun die zuvor aufgezeichneten Videos und Bilder. Wählen Sie die gewünschten Dateien aus und klicken Sie auf "Download" in der unteren linken Ecke. Die Datei wird nun auf Ihr Smartphone übertragen.

## **Zugang über den Computer**

Das Gerät funktioniert wie ein externes Speichermedium. Schließen Sie es über ein USB-Kabel an Ihren Computer an. Nun haben Sie Zugriff auf die enthaltenen Bild- und Videodateien, können diese öffnen und anschauen sowie diese auf den Computer übertragen.

# Gerät-Einstellungen in der App

Öffnen Sie die App "Viidure". Wählen Sie Ihr Gerät aus und klicken Sie auf "Access Camera". Klicken Sie nun in der unteren rechten Ecke auf die Einstellungen "Camera Settings". Hier finden Sie mögliche Einstellungsoptionen für Ihr Gerät:

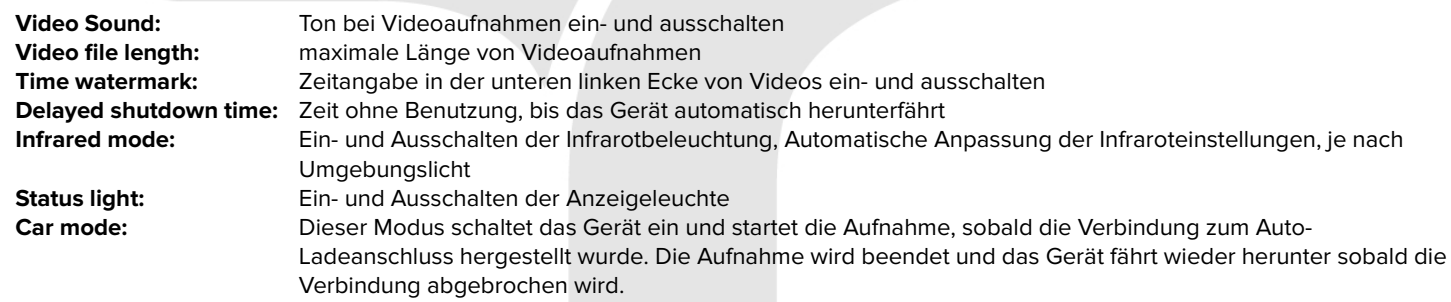

# Anzeigeleuchte und Ladezustand-Anzeige

## **Anzeigeleuchte (vorne):**

**Gerät einschalten:** blinkendes grünes Licht **Standby:** leuchtendes grünes Licht **Gerät ausschalten:** blinkendes rotes Licht **Videoaufnahme:** langsam blinkendes grünes Licht **WIFI einschalten:**blinkendes grünes Licht

#### **Ladezustand-Anzeige (linke Seite):**

**Ladevorgang:** 1 blaues Licht = 25 % 2 blaue Lichter = 50 % 3 blaue Lichter = 75 % 4 blaue Lichter = 100 %

# Hilfsfunktionen

**Automatisches speichern beim Ausschalten:** Bevor das Gerät aufgrund von zu niedriger Ladeleistung automatisch abschaltet, werden die aufgenommenen Dateien abgespeichert.

**Automatisches überschreiben, wenn die Speicherkarte voll ist:** Alte Dateien werden automatisch gelöscht, um Platz für aktuelle Aufnahmen zu machen, wenn die Speicherkarte ihr Limit erreicht hat.

**Aufnahme während des Ladevorgangs:** Auch wenn der "Car mode" in der App ausgeschaltet ist, kann eine laufende Aufnahme fortgesetzt werden, wenn das Gerät an ein Ladekabel gesteckt wird. Im Ladezustand können außerdem neue Aufnahmen gestartet werden.

# Häufige Probleme und Lösungen

**Gerät lässt sich nicht mehr bedienen:** Betätigen Sie für etwa zwei Sekunden die kleine Reset-Taste auf der rechten Seite des Geräts. Verwenden Sie dazu einen schmalen Gegenstand. Das Gerät startet nun neu.

**Anzeigeleuchte blinkt rot, während das Gerät eingeschaltet ist:** Die Micro-SD Karte ist nicht eingesteckt, nicht richtig eingesteckt oder entspricht nicht dem unterstützten Format (FAT32).

**Verbindung zum Computer kann nicht hergestellt werden:** Überprüfen Sie, ob das mitgelieferte Verbindungskabel korrekt an Gerät und Computer angeschlossen ist. Ggf. ist etwas Druck anzuwenden, um das Kabel vollständig zu verbinden. Liegt hier kein Fehler vor, versuchen Sie es mit einem anderen Verbindungskabel.

**Medien aus der App können nicht geteilt werden:** Während Sie mit der App verbunden sind, haben Sie keinen Internetzugriff. Laden Sie sich die gewünschten Dateien herunter, trennen Sie die Verbindung zum Gerät und teilen Sie nun die gewünschten Dateien. **Gewünschte Datei ist nicht in der App zu finden:** Versuchen Sie es mit der Verbindung über den Computer.

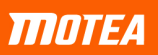

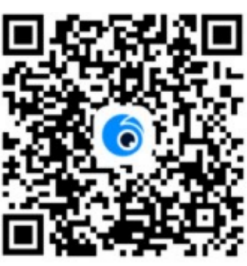

# **User manual**

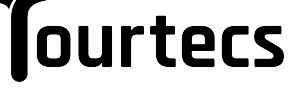

**Action camera**

#### **General notes**

Thank you for purchasing a Tourtecs Action Camera.

Please read the following installation instructions carefully. Motea GmbH accepts no liability for damage to property and/or personal injury resulting from improper or defective installation or use.

Technical changes, misprints and errors excepted.

## Product description

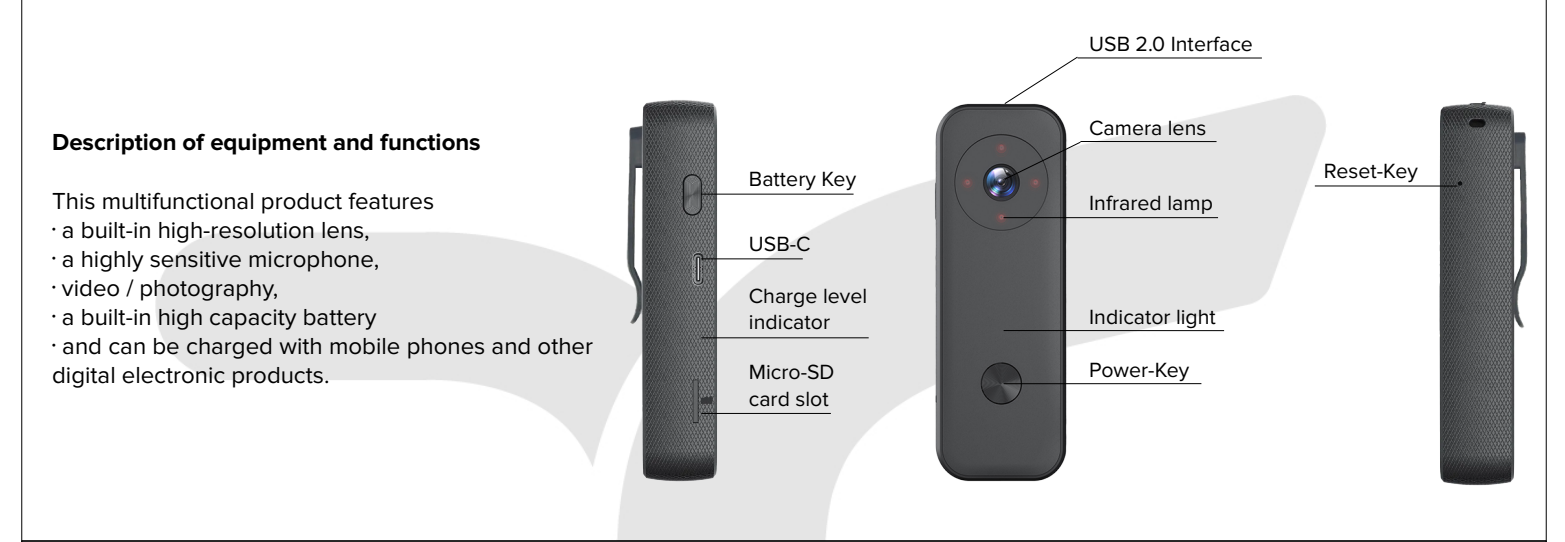

## Operation

#### **1. How to turn on the device?**

First install the micro SD card (Supports: FAT32 format, speed C10 or more). Then press the power key until the green light flashes. The device is now in standby mode.

#### **2. How to turn off the device?**

Press the Power key until the red light flashes. The device is now switched off.

#### **3. How to start the video function?**

Press the power key in the turned-on state. The slowly flashing green light indicates the recording function.

#### **4. How to save a video?**

- a. Press the power key while the device is recording (green light flashes slowly). The video is saved and the device goes back to standby mode.
- b. Press and hold the power button while the device is recording (green light flashes slowly). The video is saved and then the device shuts down (red light flashes).

#### **5. How to check the charge level?**

- Press the battery key on the left side. The charge status display lights up.
- 6.1 blue light =  $25\%$  / 2 blue lights =  $50\%$  / 3 blue lights =  $75\%$ , / 4 blue lights =  $100\%$

#### **7. How to turn on/off the WIFI of the device?**

Press the power key twice in quick succession while the device is switched on to activate the WIFI. The illumination of the green light signals this step. Repeat this procedure to deactivate the WIFI again. After activation, the WIFI remains on for three minutes. If no connection is established during this time it will automatically deactivate again.

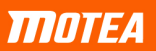

# Viewing and downloading recordings

#### **Access via smartphone**

- 1. Download the "Viidure" app. Search for the app in the appstore or scan the QR code.
- 2. Switch on the WIFI of the device. See operation step 6.
- 3. Open the wifi settings of your smartphone and connect to the device. Name: Z15 (followed by several random letters and numbers) Password: 12345678 After a successful connection, a window may open stating that the current WIFI does not allow Internet

access. You can ignore or close this window.

- 4. Open the app and connect to your device. To do this, click on "Access Camera".
- 5. In the upper part of the screen you will now see the current camera image. Click on the memory card in the lower left corner "Camera File".
- 6. You will now see the previously recorded videos and images. Select the files you want and click on "Download" in the lower left corner. The file will now be transferred to your smartphone.

## **Access via computer**

The device works like an external storage medium. Connect it to your computer via a USB cable. Now you can access, open and view the image and video files it contains, as well as transfer them to the computer.

# Device settings in the app

Open the "Viidure" app. Select your device and click on "Access Camera". Now click on the settings "Camera Settings" in the lower right corner. Here you will find possible setting options for your device:

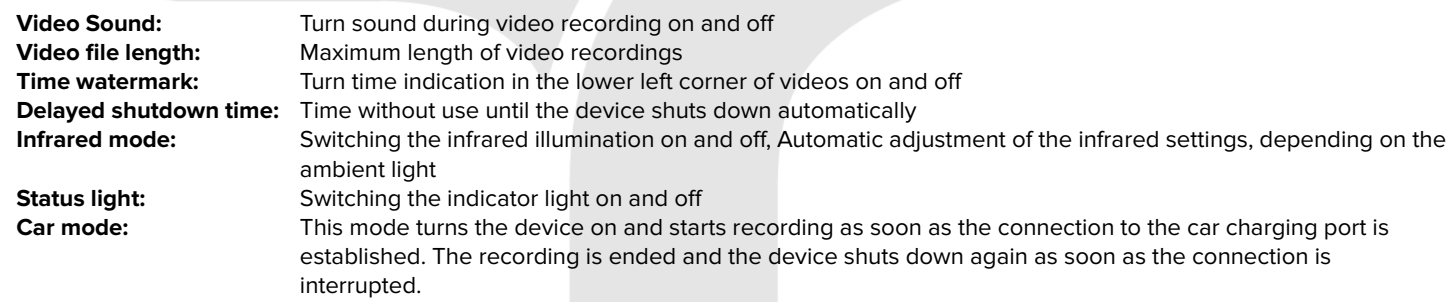

# Indicator light and charge level indicator

## **Indicator light (front):**

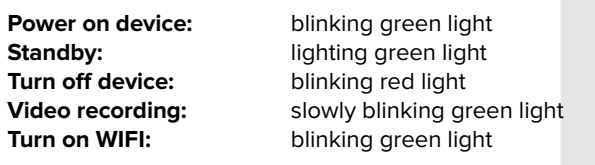

#### **State of charge indicator (left side):**

**Loading process:** 1 blue light = 25 % 2 blue lights = 50 % 3 blue lights = 75 % 4 blue lights =  $100\%$ 

# Auxiliary functions

**Automatic save on power off:** Before the device automatically shuts down due to low charging power, the recorded files are saved.

**Automatic overwrite when memory card is full:** Old files are automatically deleted to make room for current recordings when the memory card has reached its limit.

**Recording while charging:** Even if "Car mode" is turned off in the app, a recording in progress can be continued when the device is plugged into a charging cable. New recordings can also be started in the charging state.

# Common problems and solutions

**Device can no longer be operated:** Press the small reset key on the right side of the device for about two seconds. Use a narrow object to do this. The device will now restart.

**Indicator light flashes red while the device is switched on:** The micro SD card is not inserted, not inserted correctly or does not correspond to the supported format (FAT32).

**Connection to the computer cannot be established:** Check if the supplied connection cable is correctly connected to the device and computer. If necessary, apply some pressure to connect the cable completely. If there is no error here, try using a different connection cable.

**Media from the app cannot be shared:** While connected to the app, you do not have internet access. Download the desired files, disconnect from the device and now share the desired files.

**Desired file is not found in the app:** Try connecting through the computer.

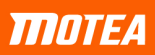

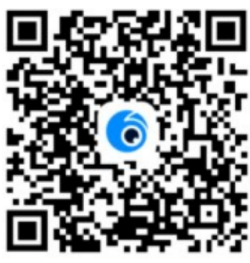